## **COMO CAMBIAR O CONTRASINAL DA AULA VIRTUAL:**

**1. Acceder co noso nome de usuario e contrasinal:**

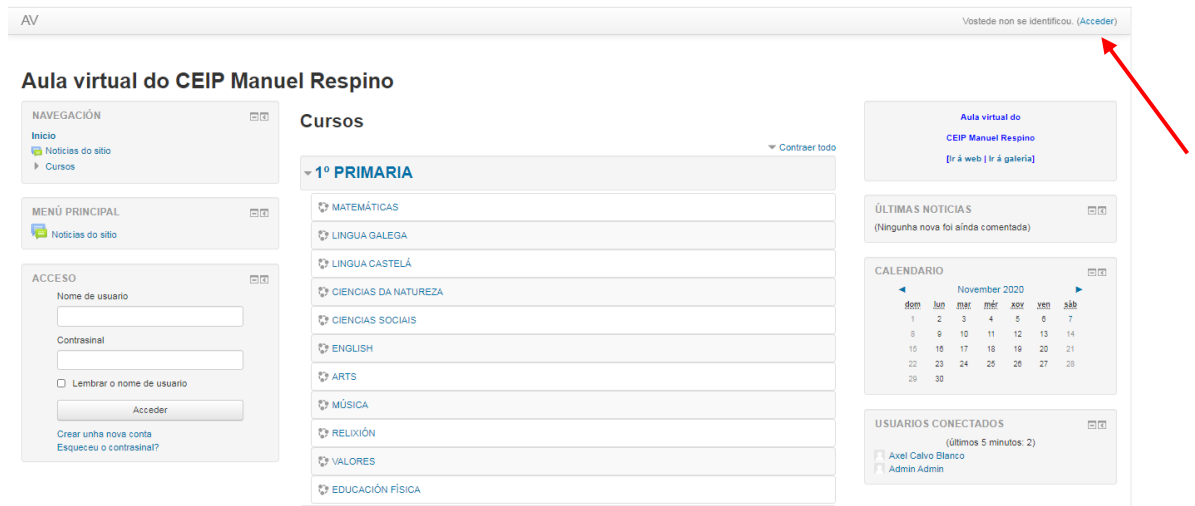

2. Na parte superior dereita, ao lado do noso nome, desplegamos a frecha e

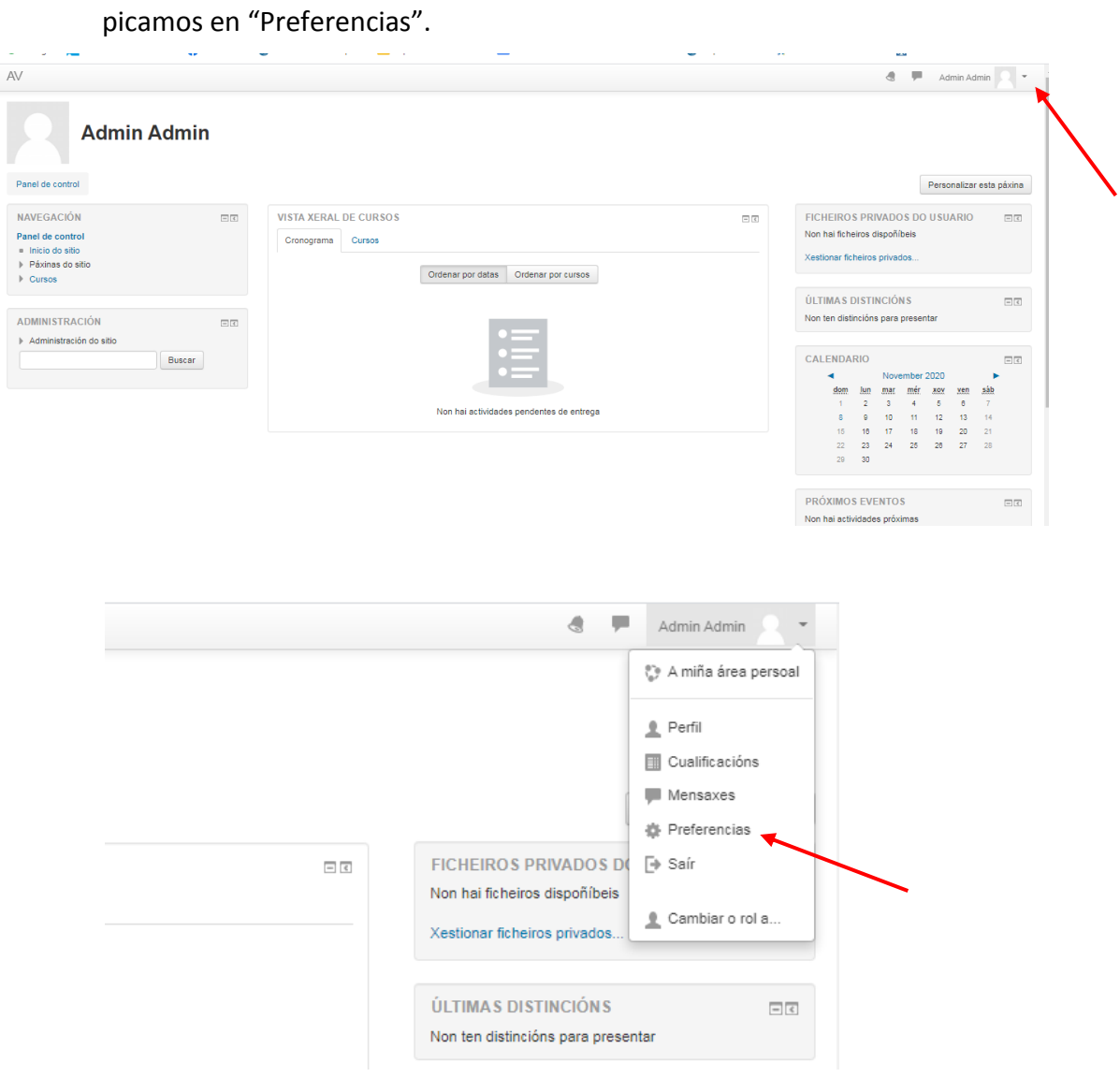

3. Picamos en "Cambiar o contrasinal" en Preferencias – Contas de usuario

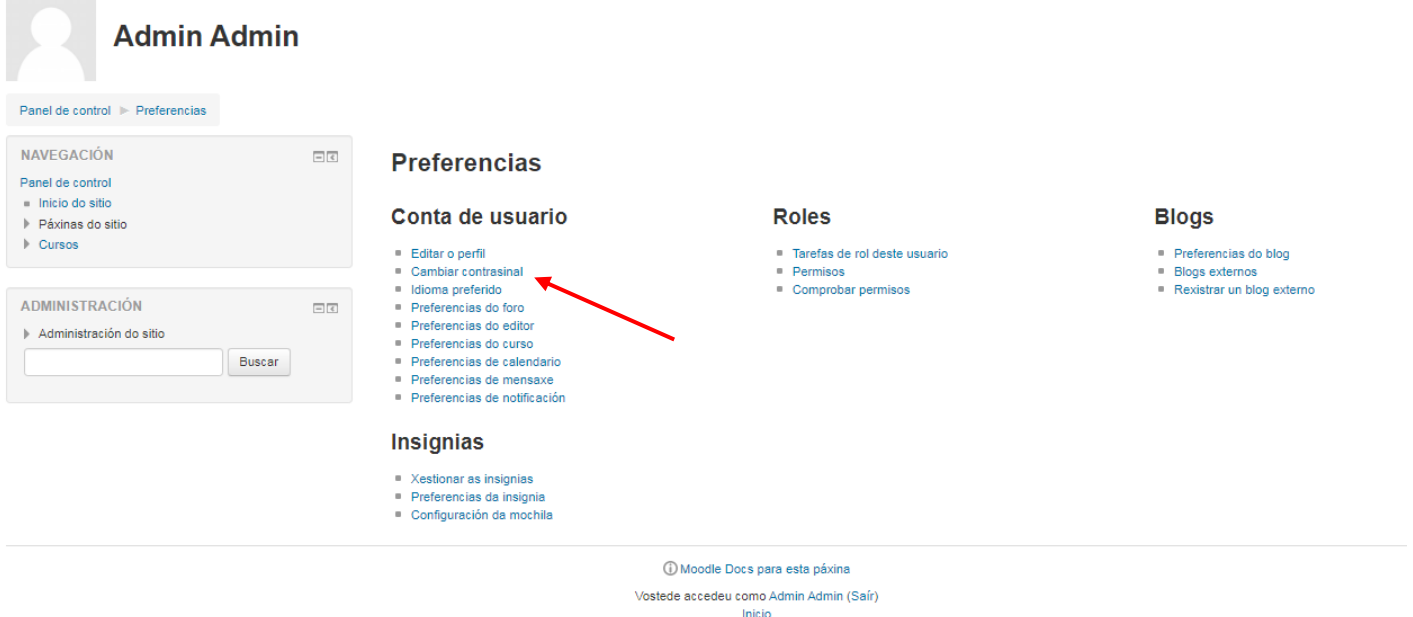

4. Escribimos o contrasinal actual e, logo, dúas veces o contrasinal novo e picamos en "Gardar os cambios":

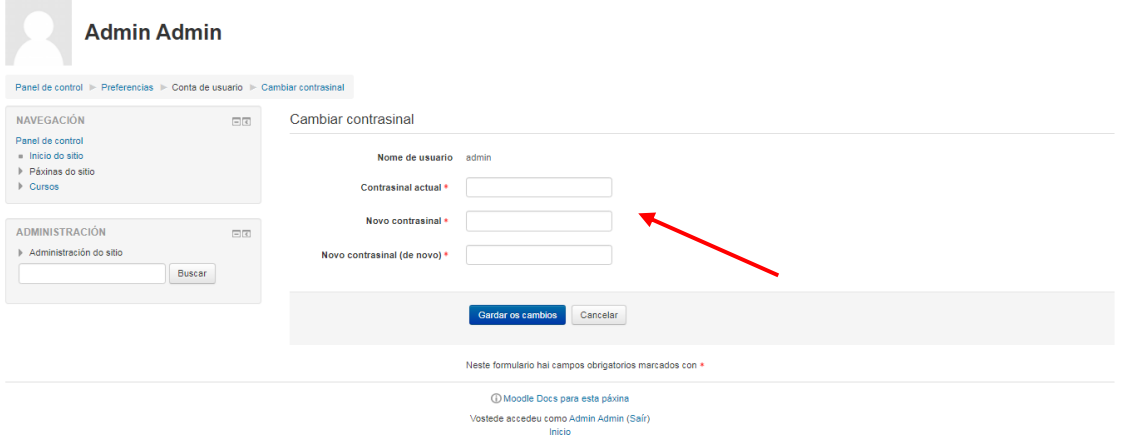

5. Proceso rematado! Mellor apuntar nome de usuario e contrasinal para non esquecerse para a próxima vez que queiramos entrar.